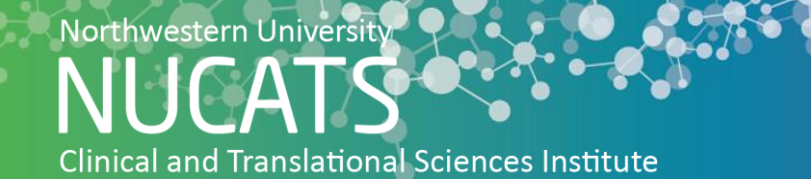

## **How to Create a Facebook Business Page:**

In clinical trial promotion, Facebook is the preferred choice due to the ability to target and the breadth of reach. Facebook boasts the largest membership and most engaged audience of all social media sites. In addition to an involved following, Facebook offers in-depth ad-targeting to effectively advertise to niche groups. Follow the steps below to create your business page and start recruiting on Facebook.

- **1.** Open Facebook by copying and pasting this link into your browser: https://www.facebook.com/
- **2.** In the top right corner of the home feed, click "Create"

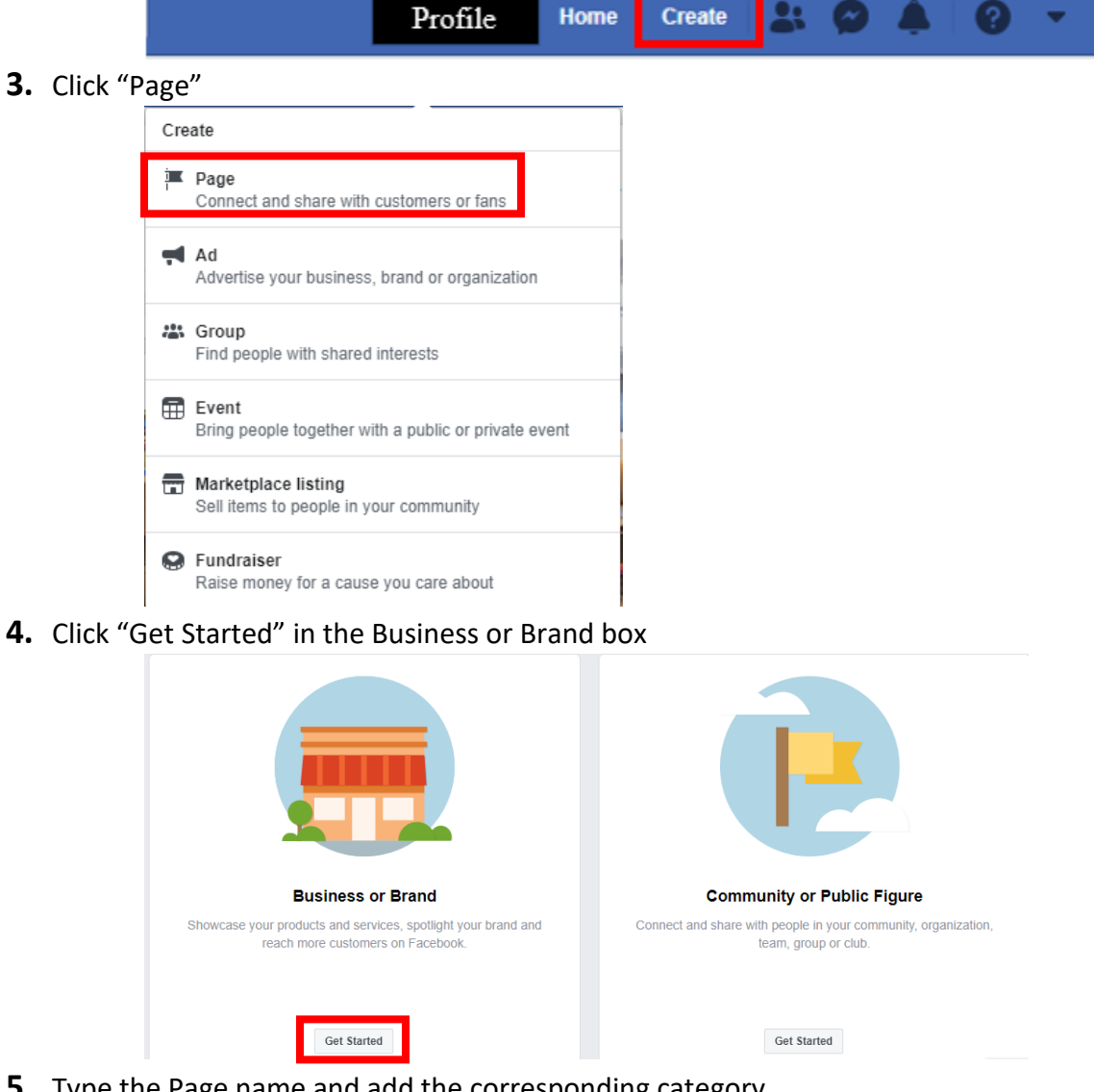

- **5.** Type the Page name and add the corresponding category
- **6.** Click "Continue"

**7.** Click "Upload a Profile Picture"

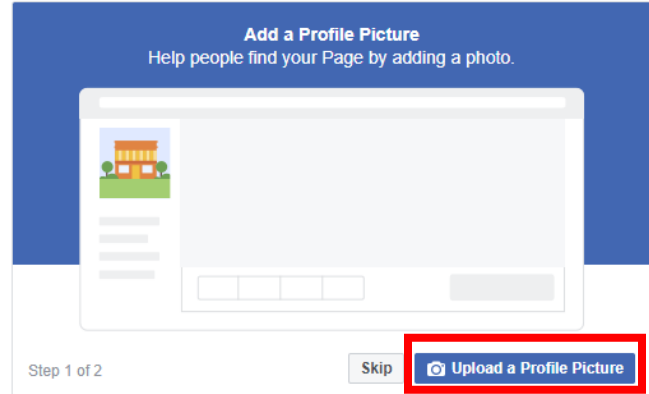

- a. In the file explorer pop-up, select the photo desired for the profile picture
- **8.** Click "Upload a Cover Photo"

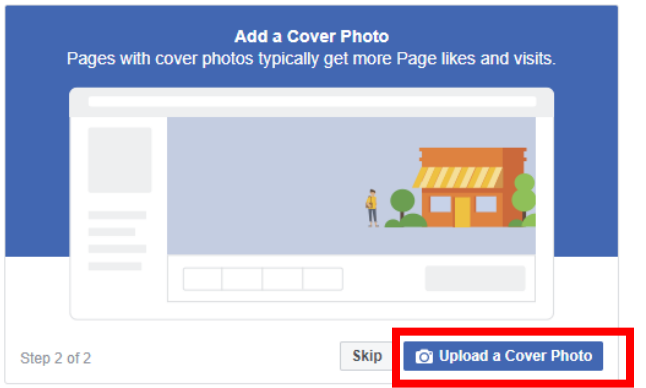

- a. In the file explorer pop-up, select the photo desired for the profile picture
- **9.** Click "Add a Button" to add online booking if participants should be able to book appointments through the Facebook Page

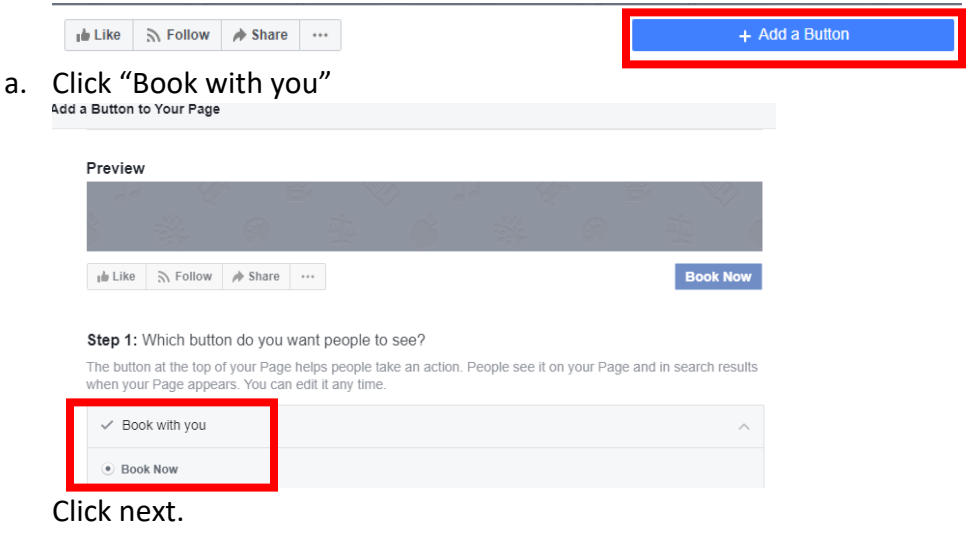

b. Choose how viewers can book appointments. Select either "Connect Another Tool" or "Link to Website"

Step 2: Where would you like this button to send people? When customers click your button, they will be directed to a place where they can take an action or find more information Appointments on Facebook ╔ **NEW** .<br>ople can schedule with you right on Facebook and get reminders automatically. Connect Another Tool **NEW** Connect your page to another tool that you already use. Link to Website Send people to your website to book with you there

Click finish.

- c. If Connect Another Tool is selected, pick the tool of choice from the pop-up. If Link to Website was selected, type the URL to the website.
- **10.**Click "Settings" in the upper right corner

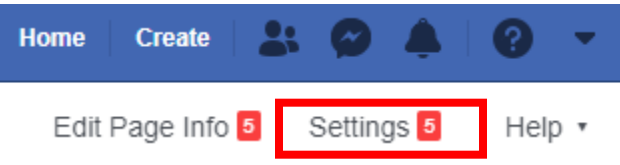

**11.**Under the "General" tab, adjust page visibility, whether other people can post, whether posts can be shared, whether messaging will be activated, tagging ability, age restrictions, word and profanity filters, and translation services.

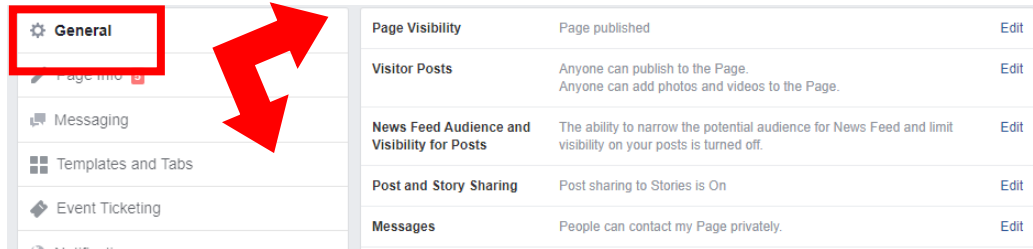

- **12.**Click the Page Info tab to update contact information and availability:
	- a. Add a short description of your page's purpose
	- b. Update contact information (phone, website, email)
	- c. Update address information
	- d. Update hours

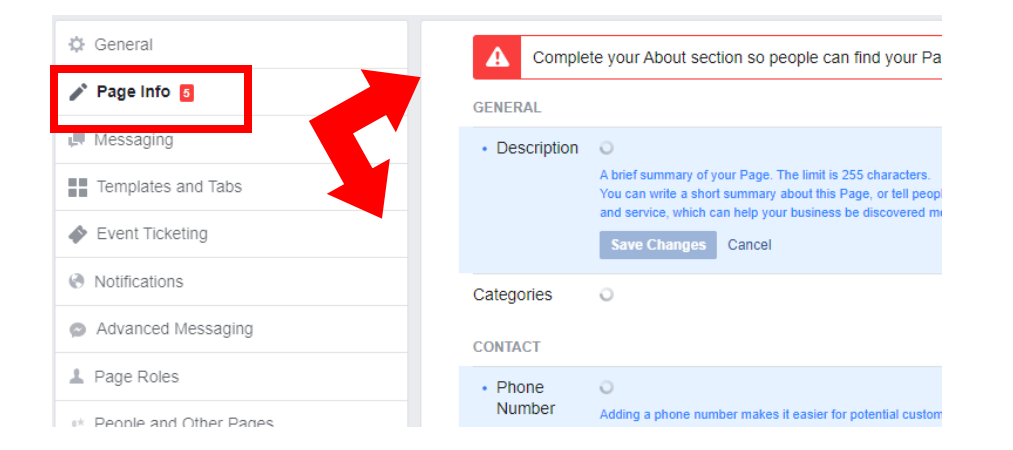

## **13.**Click "Page" in the upper left corner to return to the main Page and begin posting

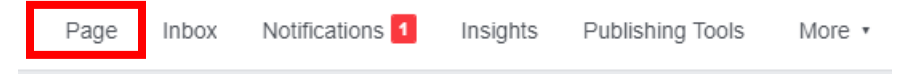

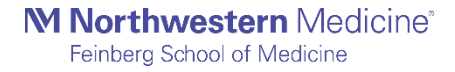